## GEEN SIGNAAL – VIEWSONIC DISPLAY

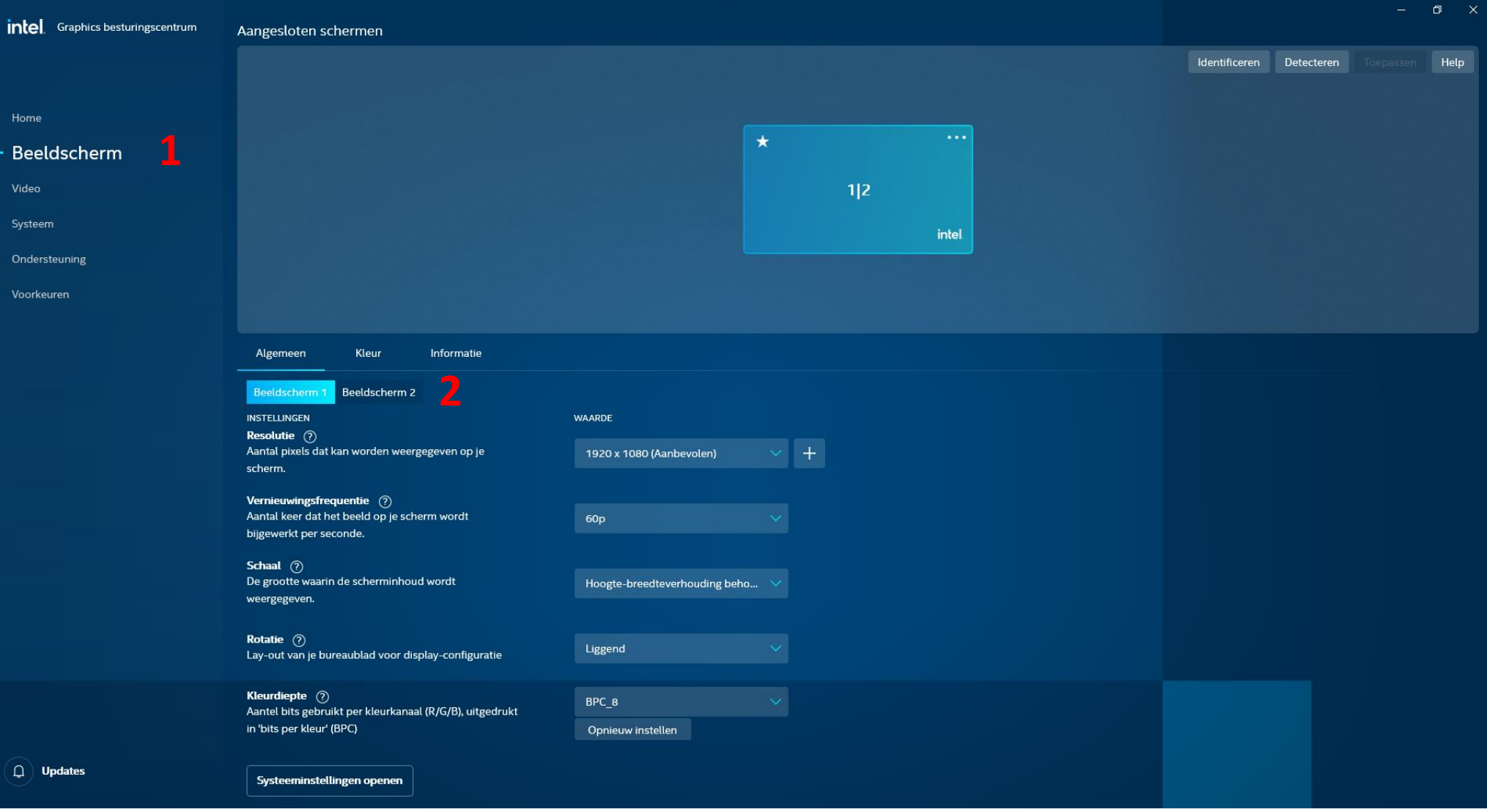

Typ in de zoekfunctie van de taakbalk "Intel" om te zoeken naar het "Intel Graphics Besturingscentrum"

- 1. Open het venster "Beeldscherm"
- 2. In het tabblad "Algemeen" selecteer je "Beeldscherm 2"

## 3. Ga naar de optie "Kleuropmaak" en kies in de lijst YCBCR\_420

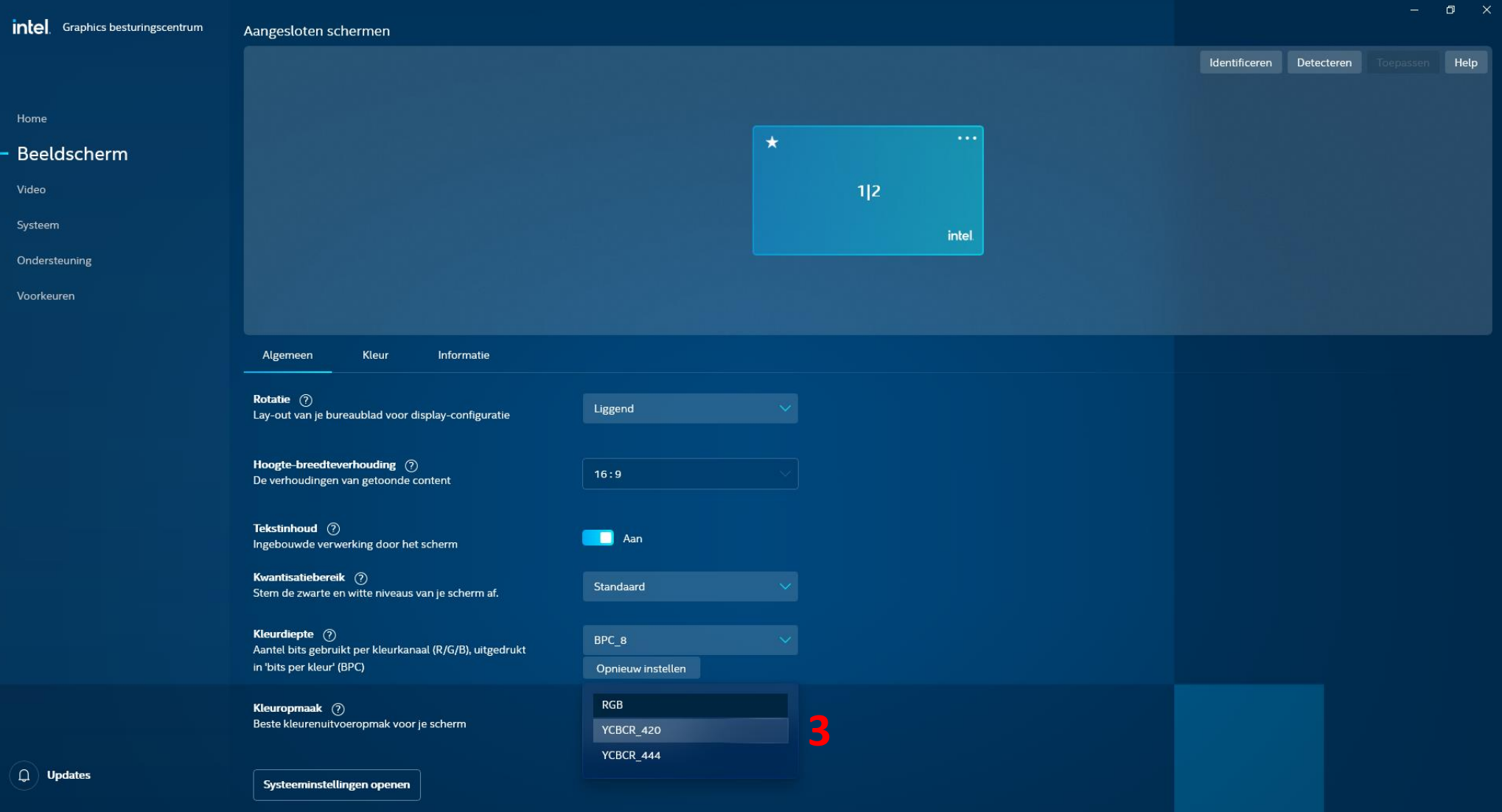